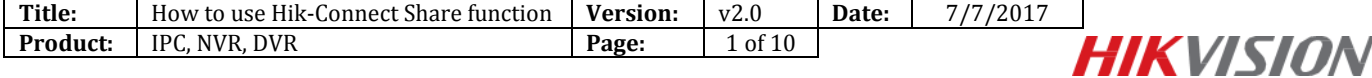

#### **Summary**

In hik-connect, one device could only be added into one account; in order to watch the video from other accounts, **Share** function is released. In other words, with the new share function, other accounts could watch the stream shared by others without adding it.

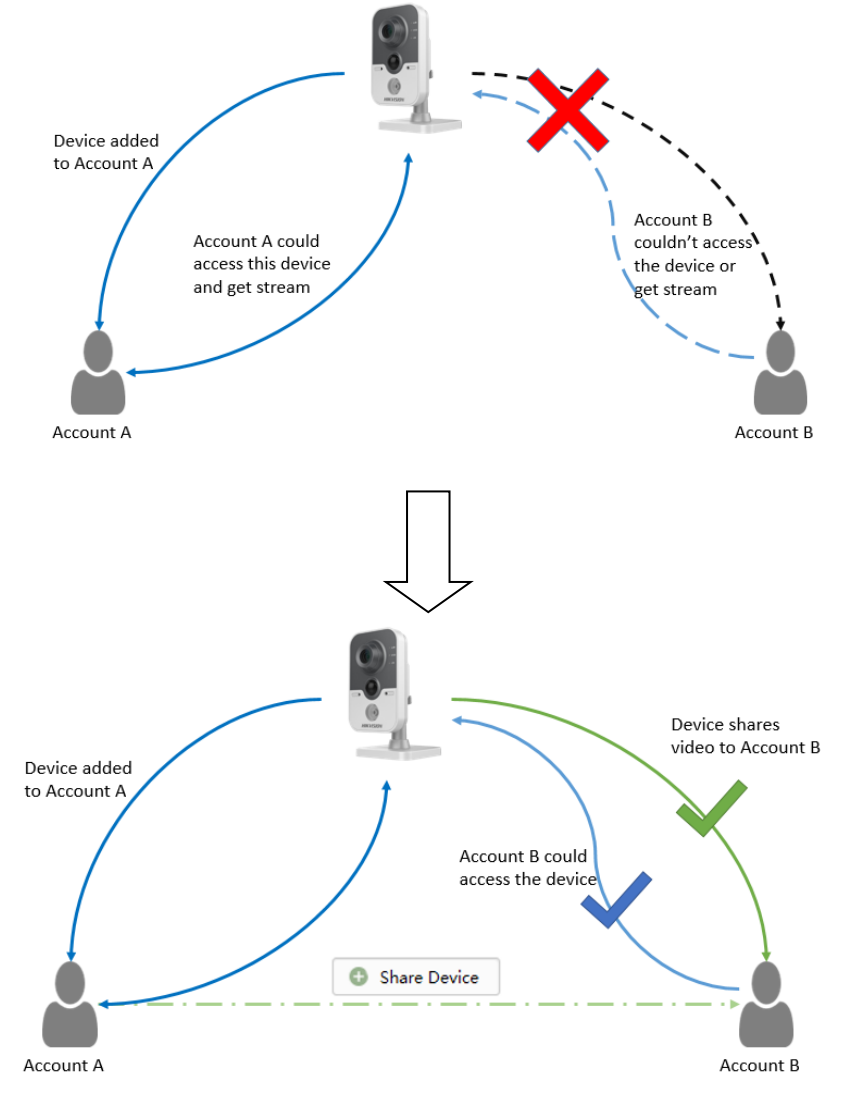

Account A shares the video to Account B

#### *Note:*

1. Users can use Hik-Connect Share function via Hik-Connect APP and [www.hik-connect.com](http://www.hik-connect.com/) web portal in order to share device to others, or manage the device shared by others;

2. You can set different privileges for different users, for example you can allow the accounts which receive your share to live view, watch the playback, receive alarm push, start a two-way audio or use the PTZ function.

#### **Discretion**

User interface may not be identical to the instructions shown below depending on the product, firmware

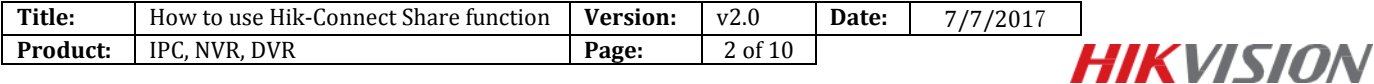

version. However, the information and settings required to setup Hik-Connect Share function are similar across all supporting products.

# **Preparation**

- 1. Users need to upgrade device to proper firmware that supports Hik-Connect Share function.
- 2. Update the hik-connect app to v3.0.0 or above.

# **How to share device to others**

#### **1: Share device via Hik-Connect APP**

#### Steps:

- (1) Open Hik-Connect app in your mobile and login your account;
- (2) Go to **More->Manage Sharing Settings** to enter the **Share Device** Interface.

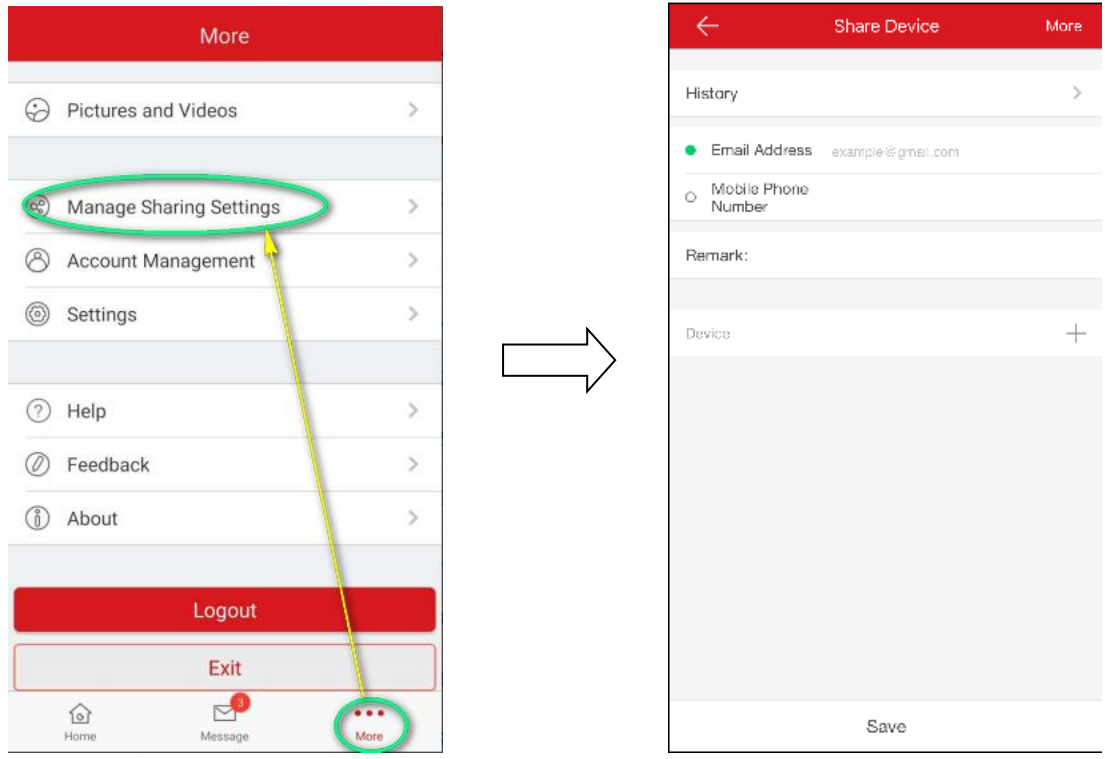

(3) Set the account you want to share with. You can tap the Email Address field or the Mobile Phone Number field to set the account that you want to share with.

#### *Note:*

a. The mobile phone number should contain the country code. For example: 861896919XXXX (86 the region number of China). Once you select a country, the region number will be filled automatically.

b. If you ever input the account before, you can find the account in the History interface.

Tap **History** in the Share Device interface to enter the History interface.

All deleted account information that you have shared with will be listed.

Select an account.

The account information will be filled in the Share Device interface automatically.

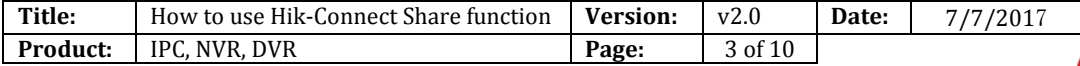

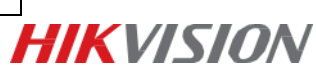

(4) Tab  $+$  to enter the Select Device interface. Select the device you want to share.

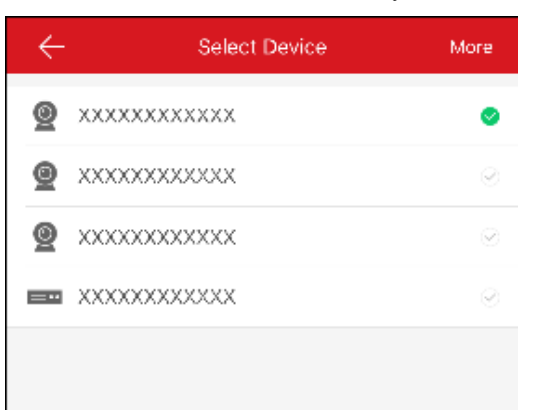

(5)Tap **OK** to go back to the Share Device interface. The device you selected will be listed here.

Tap the device to set privilege you want the account to have.

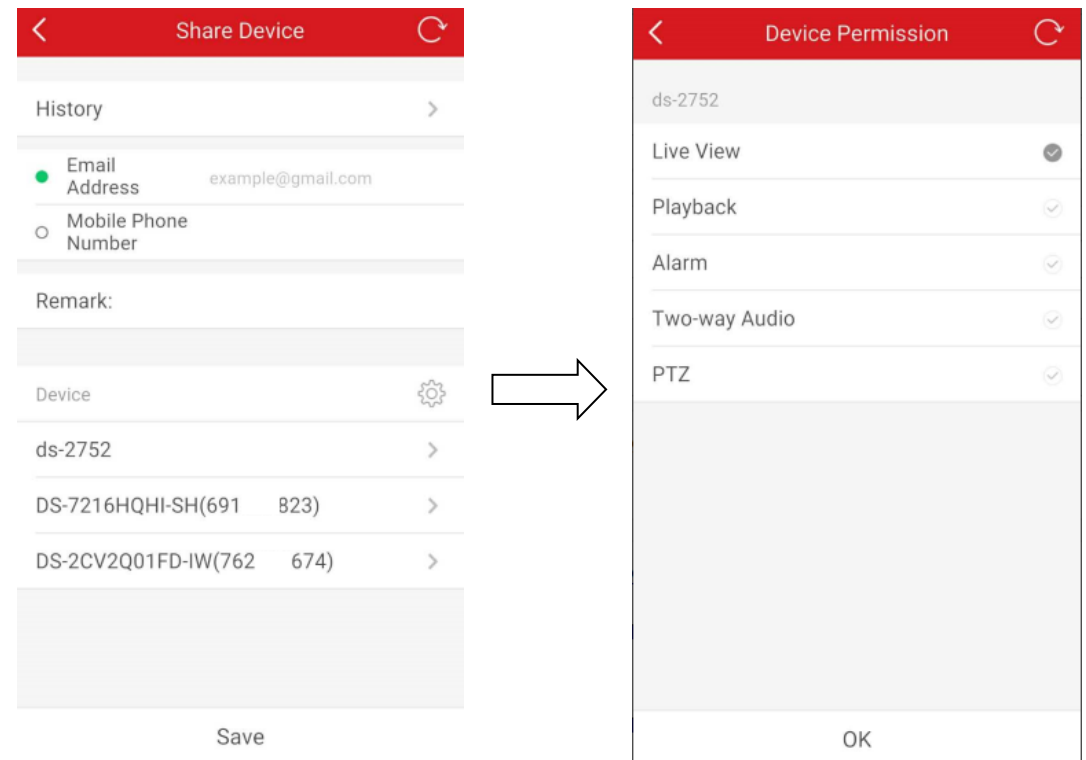

(6) Click **OK->Save** to finish.

## **2: Share device via** [www.hik-connect.com](http://www.hik-connect.com/) **web portal**

#### Steps:

(1) Input [www.hik-connect.com](http://www.hik-connect.com/) into browser location bar;

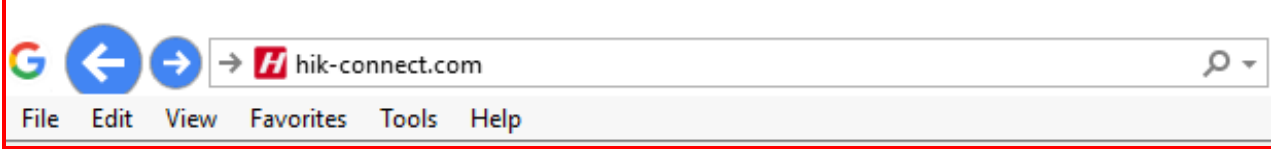

(2) Login with your account user name and password.

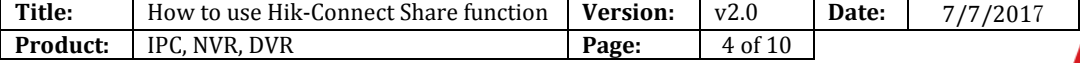

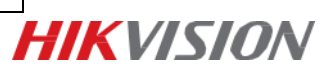

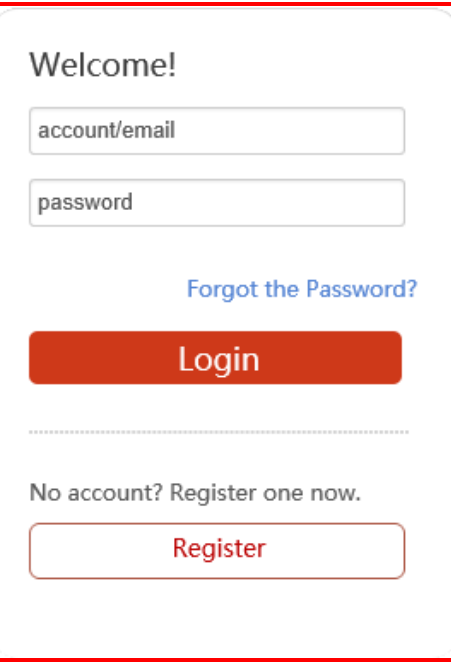

## (3) Go to **My Shared Device**;**.**

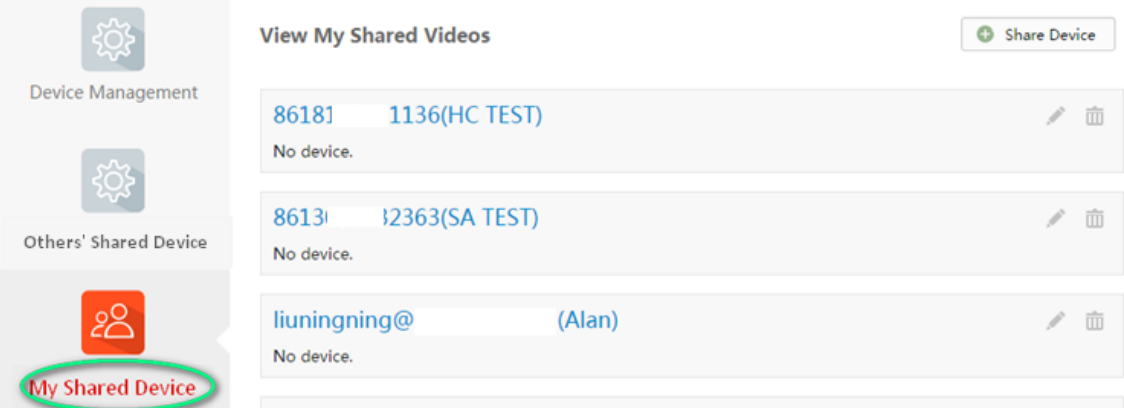

# (4) Click **Share Device** to enter Sharing Details.

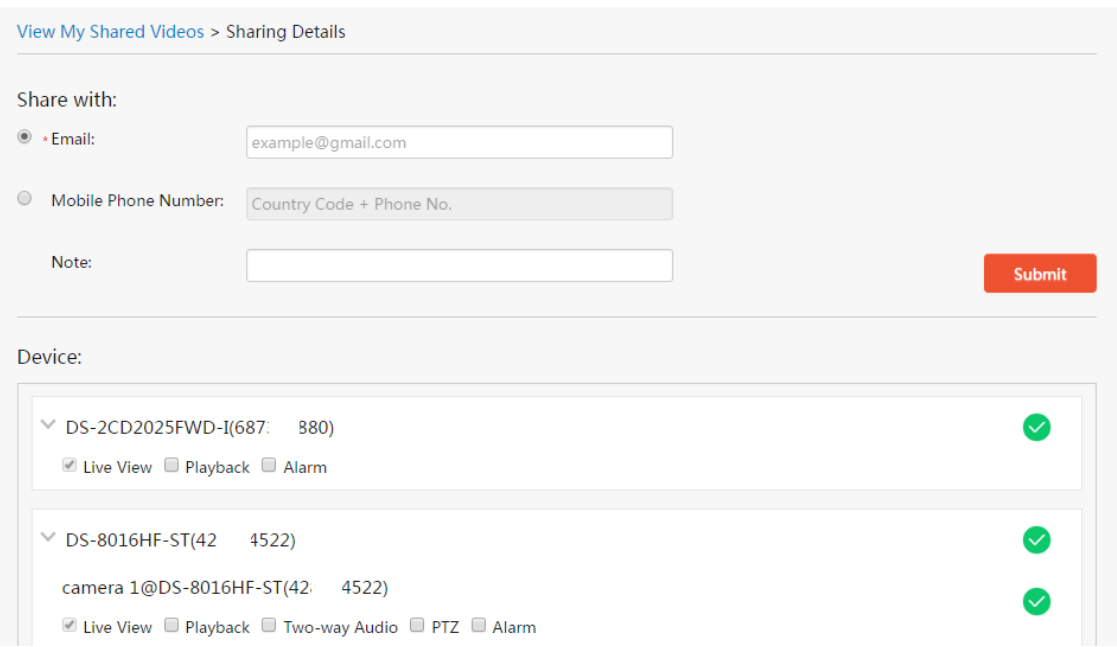

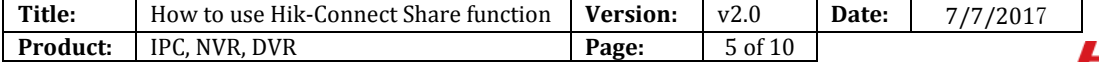

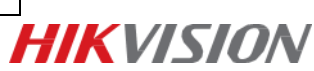

# **How to receive shared device**

You will receive the sharing messages if others' accounts have shared devices to you. When you receive the sharing messages, a dialog will be popped up in Home interface. You can go to check the sharing immediately or you can check it later.

## **Via app:**

Steps:

(1) Tap **Go**, you will enter the Others' Device interface. The sharing messages will be listed in the interface;

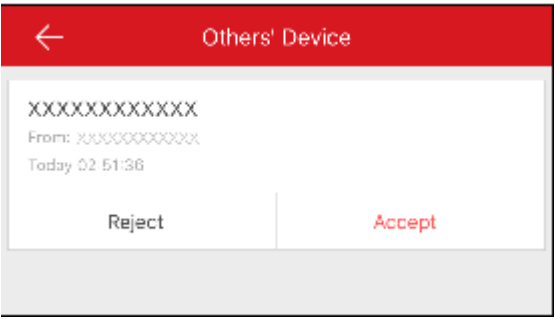

(2) Tap Accept. The device will be listed in the Home interface. Or tap **Reject** to reject the sharing.

### **Via web:**

Steps:

(1) When someone shares their device to you, you will receive a confirm informaiotn. You can choose to Accept it or Reject it.

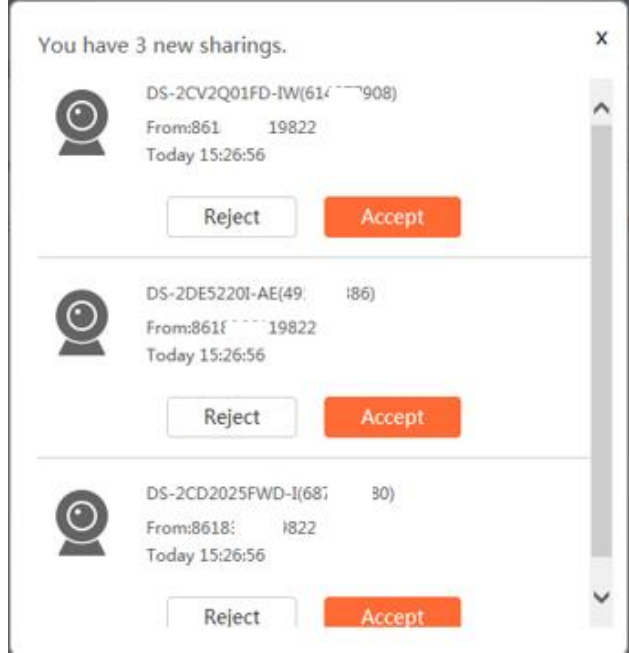

(2) Tap Accept. The device will be listed in the Others' Shared Devices interface. Or tap **Reject** to reject the sharing.

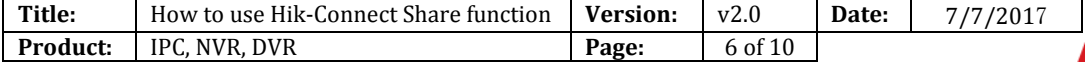

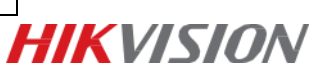

# **How to manage my shared device**

### **1: How to manage my shared device via app**

# **(1) Editing My Shared Device**

Select a share with account in the list to enter the Sharing Details interface. You can view the sharing details, including the share with account, remark, and shared device(s).

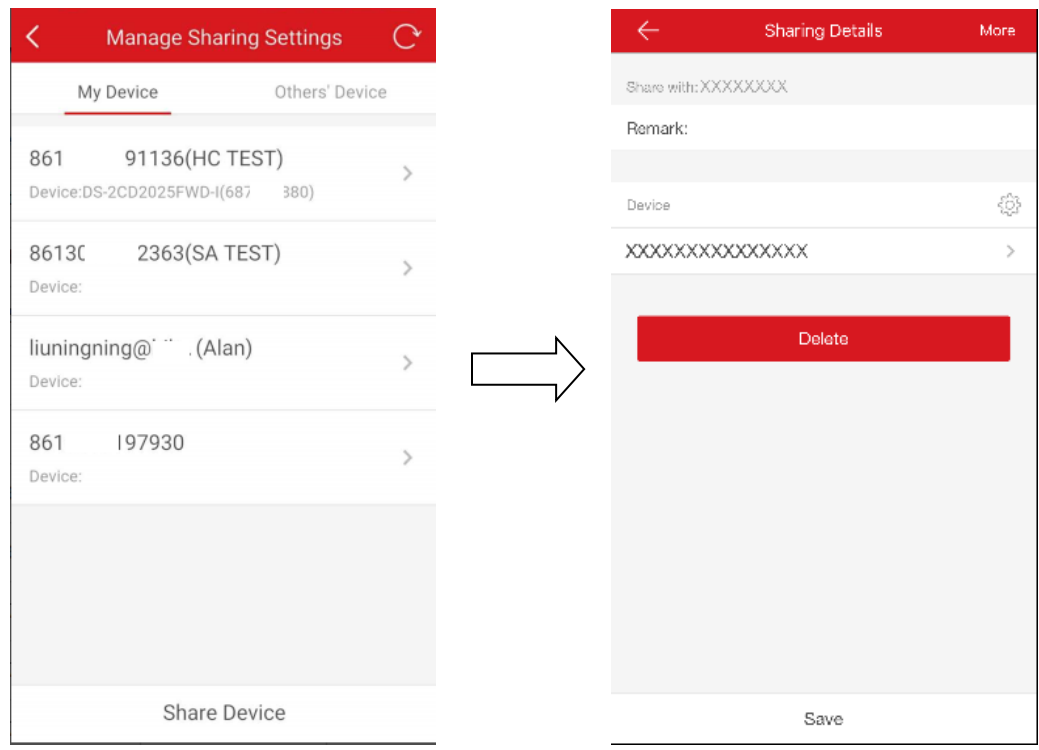

#### **(2) Selecting Shared Device**

Steps:

- Tab to enter the Select Device interface;
- Tap the tick on the right of the device name to select the device in the device list. The tick of the selected device will turns to green.
- (Optional) Tap the green tick again to cancel selection.
- Tap **OK** to save the settings.

The selected devices will be listed in the Sharing Details interface.

#### **(3) Setting Device Permission for Sharing**

Steps:

In the Sharing Details interface, tap the device name to enter the Device Permission interface.

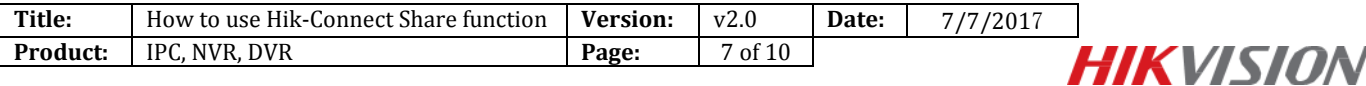

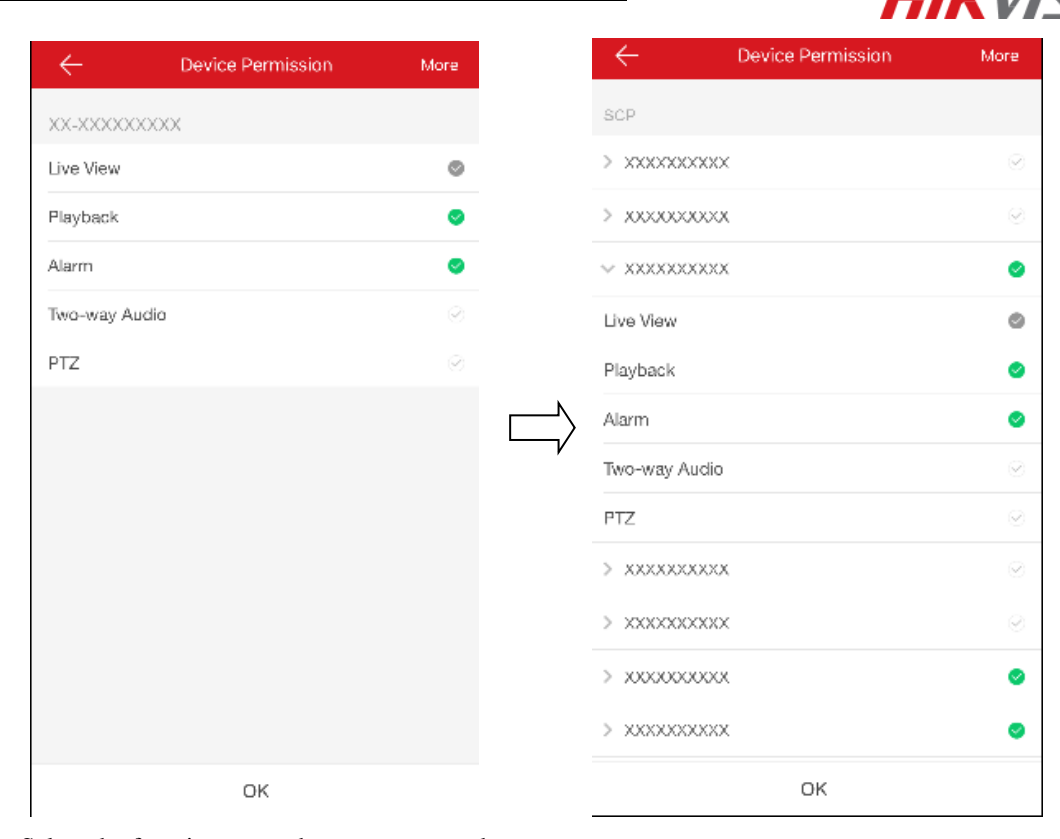

- Select the function name that you want to share.
- Tap **OK** to save the settings.
- $\bullet$  The share with account can access the selected device(s).

# **2: How to manage my shared device via web portal**

#### Steps:

(1) Click **My Shared Device** to check all the accounts that you've shared your device to.

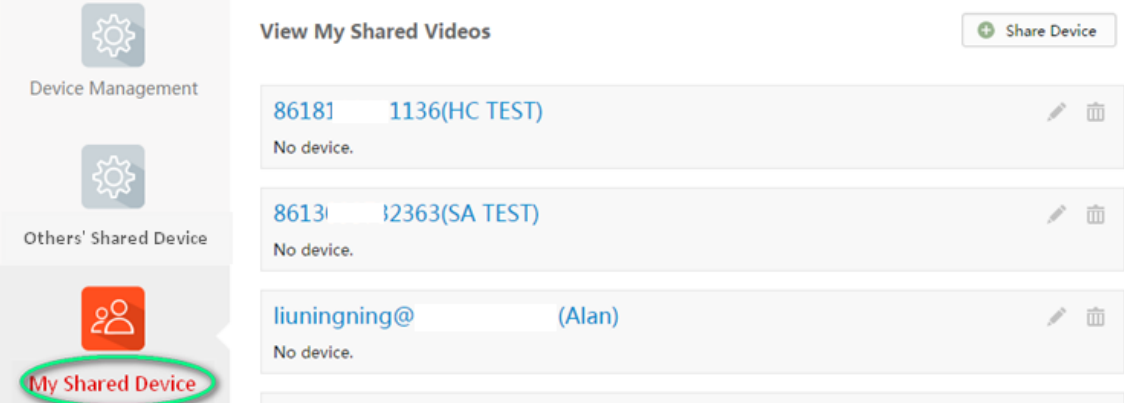

(2) Click the account to enter the Sharing Details interface, where you can manage the device shared to this account as well as the previledge you want this account to have.

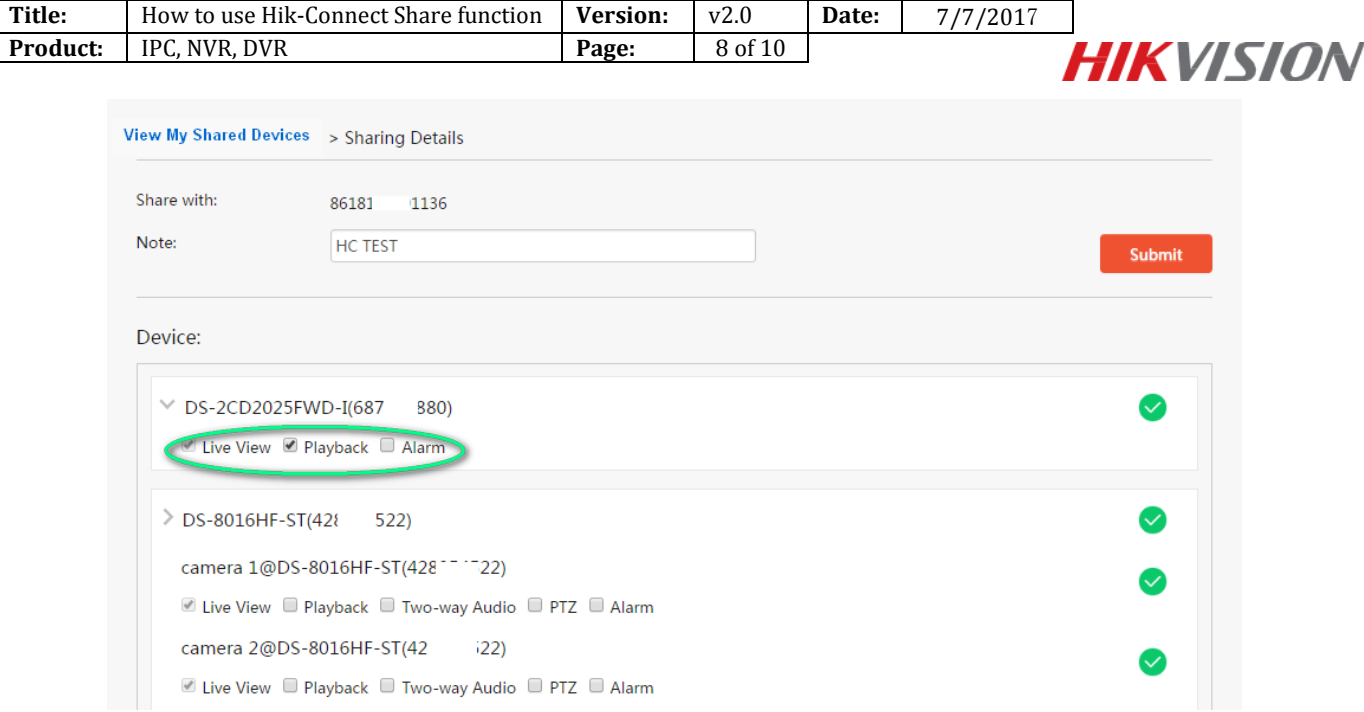

# **How to manage the device shared by others**

### **1: How to manage the shared device by others via app**

You can view the sharing details of others' device, including the device functions that you can access, the device name, etc. You can also delete the shared device from the others' device sharing list.

#### Steps:

(1) In the Manage Sharing Settings interface, tap **Others' Device** to enter the Others' Device tab.

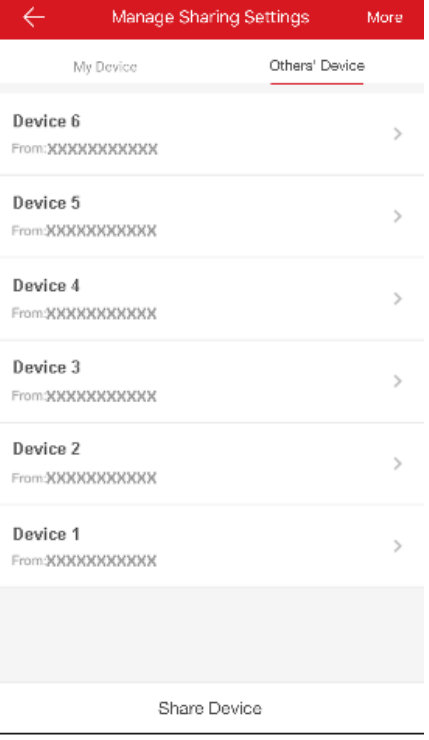

(2) Tap the device to enter the Sharing Details interface.

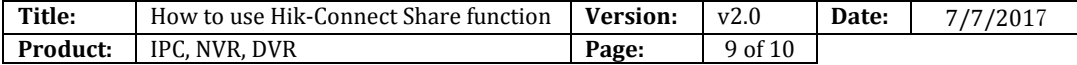

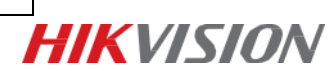

You can view the sharing details, including the device name, the device functions that you can access,

the device linked cameras (if the device has), and the device source.

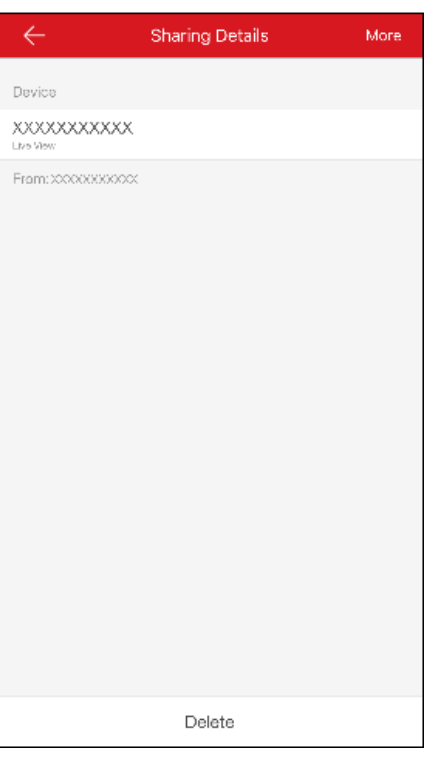

(3) Tap **Delete**, you can delete the shared device from others' device sharing list. The device will also be deleted from the Home interface.

# **2: How to manage the device shared by others via web portal**

Steps:

(1) If you ever accept a share, you will find the device in **Others' Shared Device** interface.

(2)Click **Edit**  $\blacktriangleright$  to edit the device domain, click **Delete**  $\mathbf{m}$  to delete the share.

(3)Click  $\odot$  to check the share. You can view the sharing details, including the device name, the device functions that you can access, the device linked cameras (if the device has), and the device source.

```
Others' Device > Sharing Details
                                                                                                                                        \hat{\overline{\mathbb{m}}}Device
         05448'camera 1@DS-7104HGHI-SH(48)
                                            054)Live View
From: 8618
                       267
```
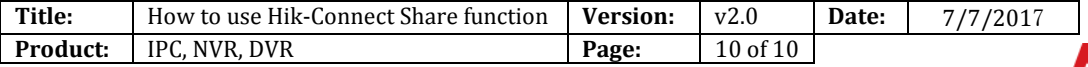

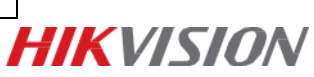

# **First Choice for Security Professionals** *HIK***VISION Technical Support**